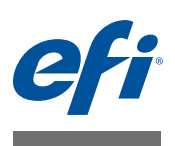

# **Podręcznik instalacji Command WorkStation 5.7 z pakietem Fiery Extended Applications 4.3**

Fiery Extended Applications Pakiet FEA w wersji 4.3 zawiera aplikacje Fiery służące do wykonywania zadań związanych z serwerem Fiery Server. W tym dokumencie omówiono procedury instalowania pakietu Fiery Extended Applications (FEA) w wersji 4.3 na komputerze klienckim lub serwerze Fiery Server.

Program Fiery Software Manager jest uwzględniony we wszystkich instalacjach pakietu FEA. Przeprowadza on użytkownika przez proces pierwszej instalacji aplikacji Fiery oraz aktualizowania aplikacji Fiery. Aby uzyskać więcej informacji, zob. ["Fiery Software Manager" na stronie 4.](#page-3-0) Dzięki tej wersji programu Fiery Software Manager można zainstalować usługę Fiery JobFlow oraz pakiet Fiery Extended Applications.

Ta wersja pakietu Fiery Software Manager umożliwia również samodzielne aktualizowanie obsługi wersji językowych na serwerze Fiery Server, a technicy serwisowi przy jej użyciu mogą aktualizować oprogramowanie serwera Fiery Server o obsługę funkcji Fiery JDF.

# **Wymagania systemowe Fiery Extended Applications**

Program Command WorkStation z aplikacjami Fiery Extended Applications można zainstalować na następujących komputerach:

**• Serwer Fiery Server z oprogramowaniem System 9 lub nowszym**

Nie można zainstalować pakietu FEA bezpośrednio na wbudowanym serwerze Fiery Server, ponieważ jest on oparty na systemie Linux.

Jeżeli nie można ustalić, jakie oprogramowanie jest zainstalowane na serwerze Fiery Server, zob. "Określanie wersji oprogramowania systemowego [na serwerze Fiery Server" na stronie 2.](#page-1-0)

#### **• Obsługiwane komputery użytkowników z systemem Windows i Mac OS**

Więcej informacji można znaleźć w dokumencie *Konfiguracja i instalacja*.

**Uwaga:** W przypadku instalacji pakietu Java 8 w systemie Windows XP zostanie wyświetlony monit o niekorzystanie z pakietu Java 8 w systemie Windows XP. Nie są jednak znane żadne problemy z uruchamianiem aplikacji Fiery wraz z pakietem Java 8 w systemie Windows XP.

Z poziomu komputerów użytkowników z tą wersją pakietu FEA można nawiązać połączenie z serwerem Fiery Server, na którym zainstalowane jest oprogramowanie **System 8 Release 2 lub nowsze**.

#### <span id="page-1-0"></span>**Określanie wersji oprogramowania systemowego na serwerze Fiery Server**

Należy wykonać jedną z następujących czynności:

- W programie Command WorkStation nawiąż połączenie z serwerem Fiery Server. Kliknij opcję Centrum urządzeń.
- Wydrukuj stronę konfiguracji serwera Fiery Server. Patrz Informacje o serwerze > Oprogramowanie.

### **Instalacja na serwerze Fiery Server**

**WAŻNE**

Pakiet FEA jest instalowany na serwerze Fiery Server podczas procesu instalacji oprogramowania systemowego z dysku DVD z oprogramowaniem użytkownika. Przed wykonaniem dalszych czynności nie wolno odinstalowywać programu Command WorkStation ani pakietu FEA. W przeciwny razie instalacja nie powiedzie się. Aby można było wykonać dalsze czynności, potrzebna jest wcześniejsza wersja pakietu FEA.

Podczas instalacji usługa Fiery zostanie zatrzymana przed ukończeniem instalacji pakietu FEA. Usługa zostanie uruchomiona po zainstalowaniu pakietu FEA i ponownym uruchomieniu serwera Fiery Server.

**Uwaga:** W przypadku instalacji pakietu FEA 4.3 na serwerze Fiery Server pakiet instalacyjny obecny w udostępnionym katalogu na serwerze Fiery Server zostanie zastąpiony przez program Fiery Software Manager. Na komputerach klienckich można pobrać program Fiery Software Manager z udostępnionego katalogu na serwerze Fiery Server i użyć go do pobrania pakietu FEA 4.3. Pakiet instalacyjny dostępny bezpośrednio na stronie Pliki do pobrania narzędzia WebTools nie zostanie zaktualizowany.

**Aktualizowanie programu Command WorkStation z pakietem FEA na serwerze Fiery Server**

**1 Na serwerze Fiery Server przejdź do witryny [www.efi.com/cws5](http://www.efi.com/cws5). Kliknij przycisk Download Now (Pobierz teraz).**

Uzyskaj dostęp do serwera Fiery Server przy użyciu interfejsu Fiery Advanced Controller Interface (FACI), monitora lub pulpitu zdalnego zależnie od konfiguracji.

- **2 Wprowadź informacje. Kliknij przycisk Submit (Prześlij).**
- **3 Kliknij przycisk pobierania, zapisz plik exe na komputerze, a następnie kliknij plik dwukrotnie.**

Program Fiery Software Manager zostanie zainstalowany i uruchomiony. Aby uzyskać więcej informacji na temat programu Fiery Software Manager, zob. "Fiery [Software Manager" na stronie 4.](#page-3-0)

- **4 W programie Fiery Software Manager kliknij opcję Pobierz dostępną obok pakietu Fiery Extended Applications.**
- **5 Postępuj zgodnie z instrukcjami wyświetlanymi na ekranie, aby zainstalować aplikacje Fiery.**

Jeżeli konieczna jest aktualizacja programu Fiery Software Manager, kliknij przycisk OK. Program Fiery Software Manager zostanie zamknięty, zaktualizowany, a następnie automatycznie ponownie uruchomiony.

### **Instalacja na komputerach z systemem Windows**

Jeżeli zainstalowana jest starsza wersja programu Command WorkStation z pakietem FEA, odinstalowanie jej przed kontynuowaniem procedury nie jest konieczne.

**Uwaga:** Jeśli w systemie Windows 8 zainstalowany jest program Command WorkStation w wersji wcześniejszej niż 5.5.0.35 i użytkownik chce zaktualizować system do wersji Windows 8.1, należy najpierw zainstalować pakiet Fiery Extended Applications 4.3, a następnie dokonać aktualizacji systemu do wersji Windows 8.1.

#### **Instalowanie programu Command WorkStation z pakietem FEA w systemie Windows**

- **1 Na komputerze z systemem Windows przejdź do witryny [www.efi.com/cws5](http://www.efi.com/cws5). Kliknij przycisk Download Now (Pobierz teraz).**
- **2 Wprowadź informacje. Kliknij przycisk Submit (Prześlij).**
- **3 Kliknij odpowiedni przycisk pobierania dla systemu Windows, zapisz plik exe na komputerze, a następnie kliknij plik dwukrotnie.**

Program Fiery Software Manager zostanie zainstalowany i uruchomiony. Aby uzyskać więcej informacji na temat programu Fiery Software Manager, zob. "Fiery [Software Manager" na stronie 4.](#page-3-0)

- **4 W programie Fiery Software Manager kliknij opcję Pobierz dostępną obok pakietu Fiery Extended Applications.**
- **5 Postępuj zgodnie z instrukcjami wyświetlanymi na ekranie, aby zainstalować aplikacje Fiery.**

Jeżeli konieczna jest aktualizacja programu Fiery Software Manager, kliknij przycisk OK. Program Fiery Software Manager zostanie zamknięty, zaktualizowany, a następnie automatycznie ponownie uruchomiony.

# **Instalacja na komputerach z systemem Mac OS**

**WAŻNE**

Jeżeli zainstalowana jest starsza wersja programu Command WorkStation z pakietem FEA, odinstalowanie jej przed kontynuowaniem procedury nie jest konieczne.

#### **Instalowanie programu Command WorkStation z pakietem FEA na komputerach z systemem Mac OS**

- **1 Na komputerze z systemem Mac OS przejdź do witryny [www.efi.com/cws5.](http://www.efi.com/cws5) Kliknij przycisk Download Now (Pobierz teraz).**
- **2 Wprowadź informacje. Kliknij przycisk Submit (Prześlij).**
- **3 Kliknij odpowiedni przycisk pobierania dla systemu Mac OS, zapisz plik dmg na komputerze i kliknij plik dwukrotnie.**

Program Fiery Software Manager zostanie zainstalowany i uruchomiony. Aby uzyskać więcej informacji na temat programu Fiery Software Manager, zob. "Fiery [Software Manager" na stronie 4.](#page-3-0)

- **4 W programie Fiery Software Manager kliknij opcję Pobierz dostępną obok pakietu Fiery Extended Applications.**
- **5 Postępuj zgodnie z instrukcjami wyświetlanymi na ekranie, aby zainstalować aplikacje Fiery.**

Jeżeli konieczna jest aktualizacja programu Fiery Software Manager, kliknij przycisk OK. Program Fiery Software Manager zostanie zamknięty, zaktualizowany, a następnie automatycznie ponownie uruchomiony.

## <span id="page-3-0"></span>**Fiery Software Manager**

Program Fiery Software Manager jest automatycznie uwzględniany we wszystkich instalacjach pakietu Fiery Extended Applications. Przeprowadza on użytkownika przez proces pierwszej instalacji aplikacji Fiery oraz aktualizowania aplikacji Fiery.

Program Fiery Software Manager umożliwia wykonywanie następujących czynności:

- Instalowanie pakietu Fiery Extended Applications i programu Fiery JobFlow
- Zarządzanie pierwszą instalacją aplikacji Fiery
- Otrzymywanie powiadomień o dostępnych aktualizacjach aplikacji Fiery

Domyślnie w programie Fiery Software Manager jest ustawiona opcja "Uruchom podczas logowania" (zob. Preferencje) w celu powiadamiania o nowych aktualizacjach.

• Zarządzanie aktualizacjami aplikacji Fiery (ręcznie lub automatycznie)

Program Fiery Software Manager sprawdza dostępność aktualizacji i pobiera je automatycznie, jeżeli opcja "Automatycznie pobieraj aktualizacje" jest zaznaczona (zob. Preferencje).

- Usuwanie aplikacji Fiery
- Instalowanie pakietu Fiery Language Package na serwerze Fiery Server, aby zapewnić obsługę dodatkowych wersji językowych.
- Instalowanie programu Fiery Integration Manager, aby zaktualizować interfejs Fiery API na serwerze Fiery Server i uaktywnić obsługę aplikacji Fiery Go oraz aplikacji innych firm.
- (Dla techników serwisowych) Instalowanie programu Fiery Integration Manager, aby zaktualizować funkcję Fiery JDF na serwerze Fiery Server.

Aby uzyskać informacje na temat aktualizowania funkcji Fiery JDF przy użyciu programu Fiery Integration Manager, skorzystaj z dokumentacji dostępnej pod adresem [help.efi.com/fip.](http://help.efi.com/fip)

Program Fiery Software Manager jest dostępny w angielskiej, francuskiej, włoskiej, niemieckiej, hiszpańskiej, portugalskiej (Brazylia), holenderskiej, japońskiej, chińskiej (chiński uproszczony i chiński tradycyjny), koreańskiej, rosyjskiej, tureckiej, polskiej i czeskiej wersji językowej. Jeżeli system operacyjny komputera ma inną wersję językową, program Fiery Software Manager będzie wyświetlany w języku angielskim.

#### **Otwieranie programu Fiery Software Manager**

- **1 Należy wykonać jedną z następujących czynności:**
	- System Windows: Na pasku zadań kliknij ikonę Fiery Software Manager.
	- System Mac OS: Na pasku Menu kliknij dwukrotnie ikonę Fiery Software Manager.
- **2 W razie konieczności zaakceptuj umowę licencyjną.**

#### **Instalowanie, aktualizacja lub instalacja nowej wersji aplikacji**

- **1 W programie Fiery Software Manager kliknij dostępną w prawym górnym rogu ikonę Sprawdź, czy są dostępne aktualizacje.**
- **2 W przypadku braku automatycznego pobierania, kliknij opcję Pobierz umieszczoną obok nazwy aplikacji.**

W pakiecie Fiery Extended Applications kliknij opcję Pobierz dostępną obok pakietu Fiery Extended Applications.

**3 Kliknij umieszczoną obok nazwy aplikacji opcję instalacji, aktualizacji lub uaktualnienia i postępuj zgodnie z instrukcjami wyświetlanymi na ekranie.**

#### **Usuwanie aplikacji FEA**

**1 W programie Fiery Software Manager kliknij opcję Usuń umieszczoną obok nazwy aplikacji i postępuj zgodnie z instrukcjami wyświetlanymi na ekranie.**

#### **Ustawianie preferencji programu Fiery Software Manager**

- **1 W programie Fiery Software Manager kliknij dostępną w lewym dolnym rogu ikonę Preferencje.**
- **2 W zależności od potrzeb zaznacz lub usuń zaznaczenie następujących opcji:**
	- Uruchom podczas logowania (domyślnie zaznaczona)
	- Automatycznie pobieraj aktualizacje (domyślnie zaznaczona)
	- Pokaż dodatkowe funkcje należy zaznaczyć tę opcję, aby zainstalować na serwerze aktualizacje funkcji Fiery JDF (tylko technicy serwisowi) i interfejsu Fiery API lub pobrać pakiety językowe serwera do obsługi dodatkowych wersji językowych.
	- Pomóż EFI ulepszać oprogramowanie należy zaznaczyć tę opcję, aby zezwolić firmie EFI na zbieranie anonimowych danych związanych z użyciem aplikacji Fiery.

### **Pobieranie pakietu Fiery Language Package**

Pakiet Fiery Language Package umożliwia aktualizację obsługi wersji językowych serwera Fiery Server. Command WorkStation Obsługuje następujące języki: angielski, francuski, włoski, niemiecki, hiszpański, portugalski (Brazylia), holenderski, japoński, chiński (chiński uproszczony i tradycyjny), koreański, rosyjski, turecki, polski i czeski. Jeżeli program Command WorkStation jest uruchomiony w jednej z tych wersji językowych i ustanowi połączenie z serwerem Fiery Server, który nie obsługuje tej samej wersji językowej i pobrano pakiet Fiery Language Package zawierający obsługę odpowiedniego języka, program Command WorkStation może zaproponować instalację pakietu językowego na serwerze Fiery Server. Żadna dodatkowa akcja nie jest wymagana, z wyjątkiem ewentualnego ponownego uruchomienia serwera Fiery Server w celu aktualizacji i dodania wersji językowej.

Pakiet Fiery Language Package jest dostępny w przypadku określonych języków i modeli serwera Fiery Server. Aby uzyskać więcej informacji na temat pakietów Fiery Language Package, skorzystaj z witryny [help.efi.com/flp.](http://help.efi.com/flp)

#### **Pobieranie pakietu językowego Fiery**

- **1 W programie Fiery Software Manager kliknij dostępną w lewym dolnym rogu ikonę Preferencje.**
- **2 Wybierz opcję "Pokaż dodatkowe funkcje".**
- **3 Kliknij dostępną w lewym górnym rogu ikonę Aplikacje, a następnie kliknij dostępną w prawym górnym rogu ikonę Sprawdź, czy są dostępne aktualizacje.**
- **4 Kliknij opcję Pobierz umieszczoną obok opcji Fiery Language Package.**

Pakiet Fiery Language Package jest wyświetlany tylko wówczas, gdy opcja "Pokaż dodatkowe funkcje" jest zaznaczona i dostępny jest zaktualizowany pakiet językowy, który nie został jeszcze pobrany.

#### **Fiery API**

Pakiet FEA 4.3 może zapewnić obsługę interfejsu Fiery API 1.3 w przypadku dowolnego serwera Fiery Server z oprogramowaniem System 9 Release 2 or lub nowszej (w tym System 10, FS100 Pro, FS150 Pro). Serwer Fiery Server jest dostępny w wersji wbudowanej lub samodzielnej. Dzięki interfejsowi Fiery API 1.3 serwer Fiery Server obsługuje aplikację mobilną Fiery Go oraz aplikacje innych firm, oparte na interfejsie Fiery API.

Aby uzyskać więcej informacji na temat aplikacji Fiery Go, zapoznaj się ze stroną [w3.efi.com/Fiery/Products/CWS5/Fiery-Go](http://w3.efi.com/Fiery/Products/CWS5/Fiery-Go). Więcej informacji na temat tworzenia aplikacji innych firm za pomocą interfejsu Fiery API jest dostępne na stronie [developer.efi.com/fiery.](http://developer.efi.com/fiery)

Program Fiery Integration Manager umożliwia dodanie interfejsu Fiery API do serwera Fiery Server.

#### **Aby dodać interfejs Fiery API 1.3 Fiery Server**

- **1 Na komputerze z systemem Windows otwórz program Fiery Software Manager.**
- **2 Kliknij ikonę Preferencje w lewym dolnym rogu.**
- **3 Wybierz opcję "Pokaż dodatkowe funkcje".**
- **4 Kliknij dostępną w lewym górnym rogu ikonę Aplikacje, a następnie kliknij dostępną w prawym górnym rogu ikonę Sprawdź, czy są dostępne aktualizacje.**
- **5 Kliknij opcję Pobierz umieszczoną obok opcji Fiery Integration Package.**
- **6 Uruchom program Fiery Integration Manager.**

**Uwaga:** Program Fiery Integration Manager jest dostępny tylko w wersji angielskiej.

**7 Nawiąż połączenie z serwerem Fiery Server i kliknij przycisk, aby uaktualnić usługę Fiery API na serwerze Fiery Server.**

#### **Odinstalowywanie programu Fiery Software Manager**

Aby odinstalować program Fiery Software Manager w systemie Windows, konieczne jest odinstalowanie całego pakietu Fiery Extended Applications. Należy użyć programu Fiery Software Uninstaller w panelu sterowania.

# **Ustanawianie połączenia aplikacji Fiery Fiery Server**

Po uruchomieniu aplikacji Fiery po raz pierwszy wyświetlany jest monit o skonfigurowanie połączenia z serwerem Fiery Server. Można również edytować konfigurację zawsze w przypadku wprowadzenia zmian na serwerze Fiery Server lub w sieci, takich jak zmiana nazwy serwera lub adresu IP.

#### **Zanim zaczniesz**

#### **• Wydrukuj stronę konfiguracji serwera Fiery Server.**

Aby uzyskać instrukcje dotyczące drukowania strony konfiguracji, zapoznaj się z dokumentem *Konfiguracja i instalacja*, który wchodzi w skład dokumentacji dla użytkownika.

Strona konfiguracji serwera Fiery Server zawiera informacje wymagane do konfiguracji połączenia, takie jak adres IP serwera Fiery Server. Należy upewnić się, że serwer Fiery Server jest zarejestrowany na serwerze nazw domen (DNS) w sieci. Aby uzyskać więcej informacji, skontaktuj się z administratorem sieci.

#### <span id="page-7-0"></span>**Ustanawianie połączenia aplikacji Fiery Fiery Server**

- **1 Uruchom aplikację (na przykład Command WorkStation lub Fiery Remote Scan).**
- **2 W oknie dialogowym Połącz z serwerem wykonaj jedną z następujących czynności:**
	- Wpisz adres IP lub nazwę DNS serwera Fiery Server.
	- Użyj funkcji Wyszukaj  $\left| \mathbb{Q}_{n} \right|$ , aby znaleźć, wybrać i dodać serwer Fiery Server. Można wyszukiwać według zakresu adresów IP, według adresu IP i maski podsieci lub przy użyciu funkcji Wyszukiwanie automatyczne.

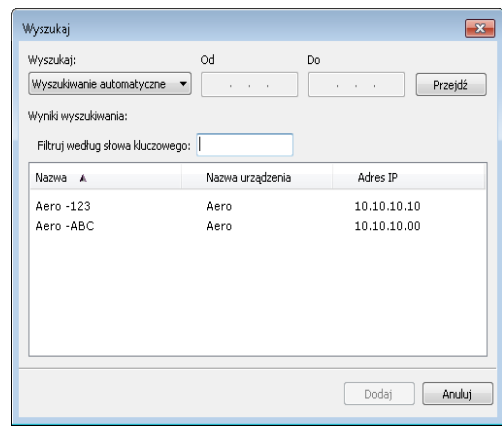

**Uwaga:** Jeżeli zapisano ustawienia z poprzedniej instalacji, najpierw może zostać wyświetlone okno dialogowe Wyszukaj.

- **3 Kliknij przycisk Połącz.**
- **4 Jeżeli zostanie wyświetlony odpowiedni monit, zaloguj się.**

Jeżeli jest to konieczne, skontaktuj się z administratorem w celu uzyskania hasła. Aby uzyskać informacje na temat konfigurowania haseł i domyślnego hasła administratora dla serwera Fiery Server, zapoznaj się z dokumentem *Konfiguracja i instalacja*.

Aby uzyskać informacje na temat zarządzania kilkoma serwerami Fiery Server i ustanawiania połączeń z nimi, skorzystaj z pomocy w aplikacji.

#### **Ustanawianie połączenia aplikacji Fiery Hot Folders z serwerem Fiery Server**

- **1 Uruchom aplikację Fiery Hot Folders.**
- **2 W oknie dialogowym Ustawienia podręcznych folderów wprowadź nazwę folderu (wymagana) i opis (opcjonalny).**

Jeżeli okno dialogowe nie zostanie wyświetlone automatycznie, kliknij przycisk Nowy.

- **3 Kliknij przycisk Przeglądaj, aby określić lokalizację folderu podręcznego (na przykład pulpit).**
- **4 Kliknij przycisk Wybierz, aby ustanowić połączenie z serwerem Fiery Server.**

Zostanie wyświetlone okno dialogowe Połącz z serwerem. Jest to standardowe okno dialogowe aplikacji Fiery i jest obsługiwane w ten sam sposób niezależnie od aplikacji. Aby uzyskać więcej informacji na temat korzystania z tego okna, zob. "Ustanawianie połą[czenia aplikacji Fiery Fiery Server" na stronie 8.](#page-7-0)

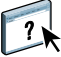

 $\left| \right|$ 

#### **5 Kliknij przycisk OK.**

Aby uzyskać więcej informacji na temat aplikacji Fiery Hot Folders, skorzystaj z pomocy w aplikacji Fiery Hot Folders.